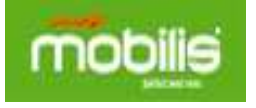

# **Configuration APN « internet » sur système Android :**

## **1/ Terminaux sous Android A/Samsung Galaxy S4**

• Dans le menu principal cliquez sur l'icône « **Applications** » pour accéder à l'icône « **Paramètres** »

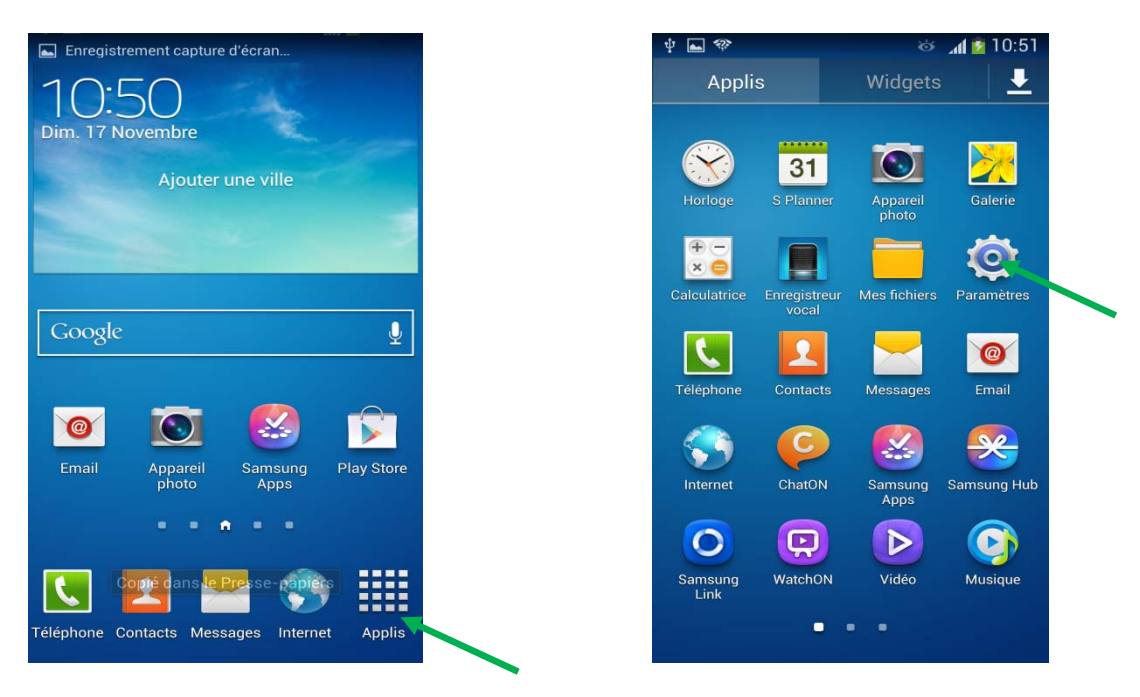

• Sur le volet « Connexions » allez sur l'icône **« Plus de réseaux** » puis sélectionnez « **Réseau mobiles** »

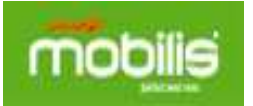

# **Configuration APN internet Réseau 3G**

#### **« Terminaux et tablettes sous Android »**

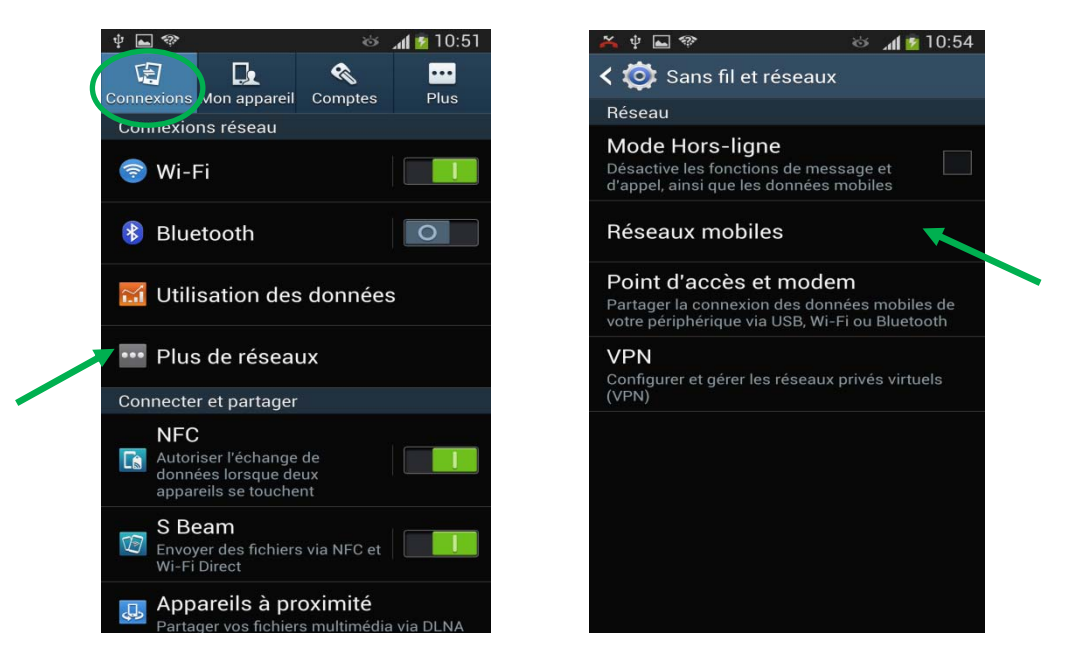

• Activez l'option « **Données mobiles** » afin d'autoriser le terminal à accéder aux données data

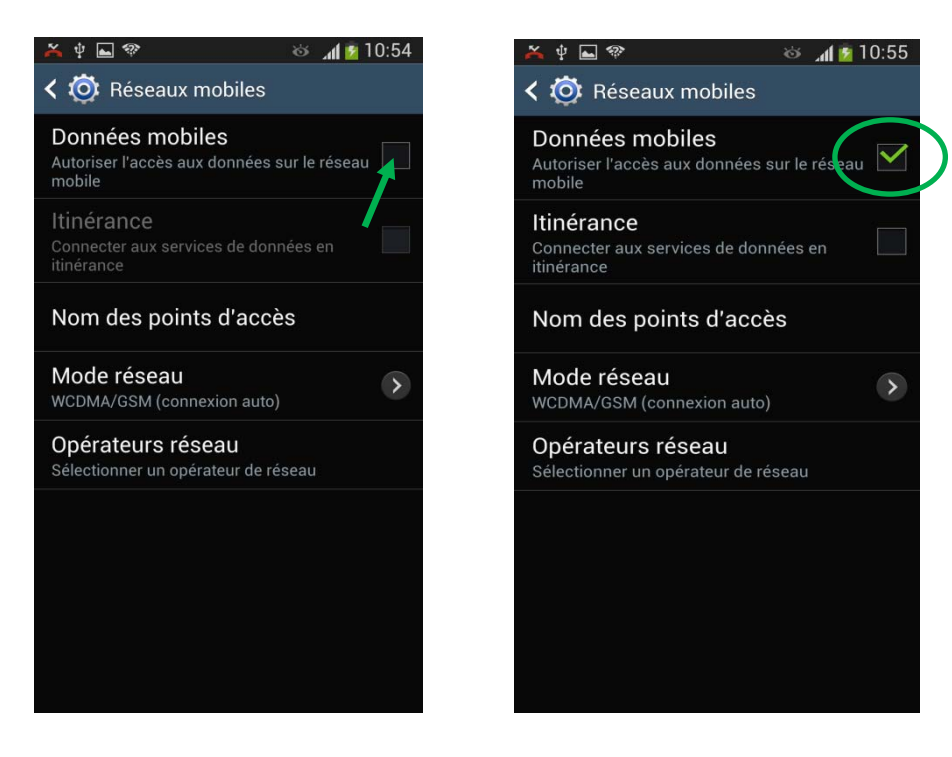

- Configurez L'APN pour accéder à **Internet** en cliquant sur l'icône **« Nom des points d'accès ».**
- Sur le volet « **APN** » cliquez sur la touche « menu » du terminal pour faire apparaitre le menu puis sélectionnez « **Nouvel APN** ».

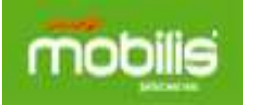

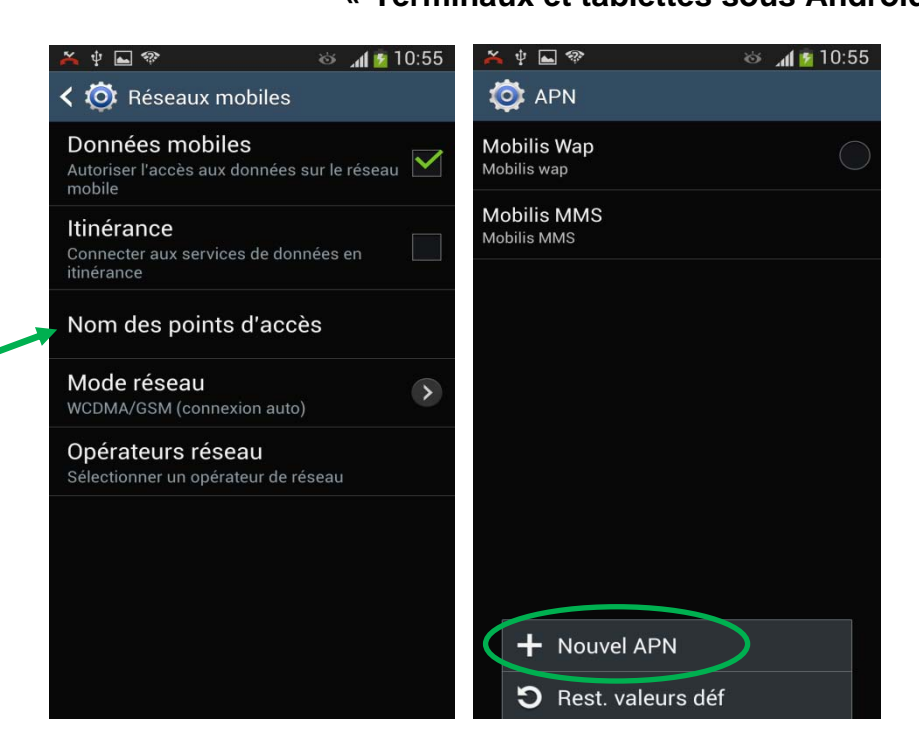

- Saisissez les informations relatives à l'APN « internet »
- Sur le champ Nom de l'APN tapez « **mobilis internet** »

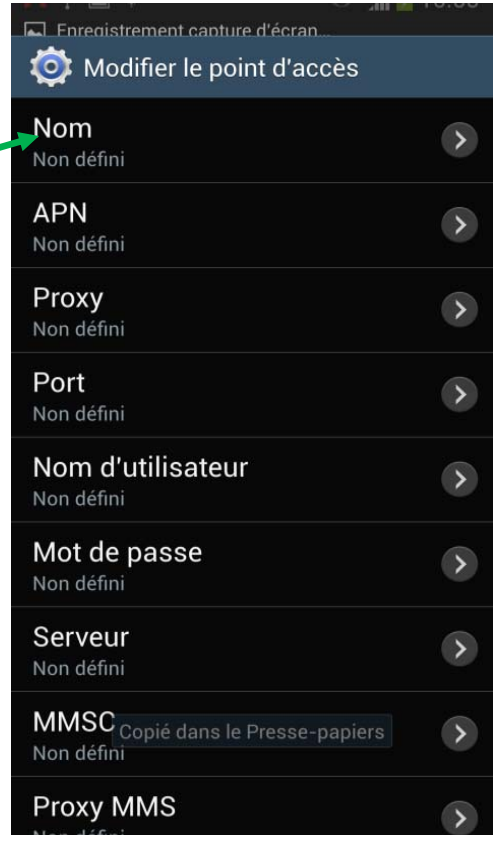

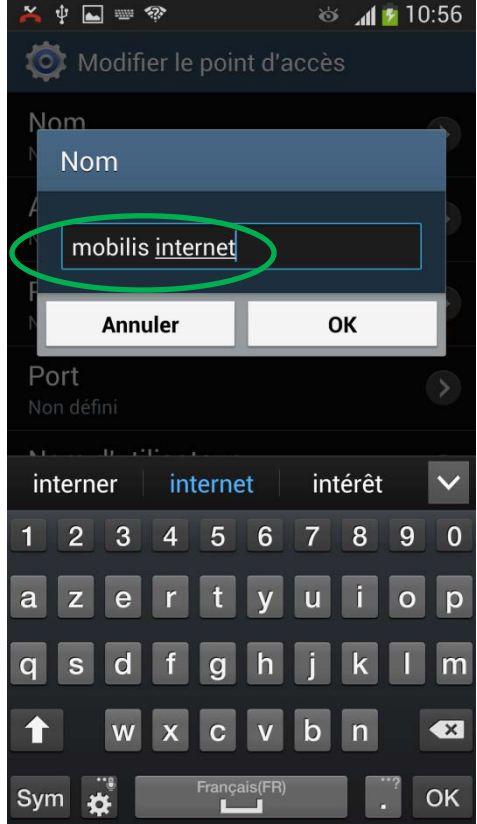

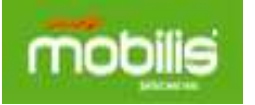

• Sur le champ APN tapez « **internet** »puis validez par OK

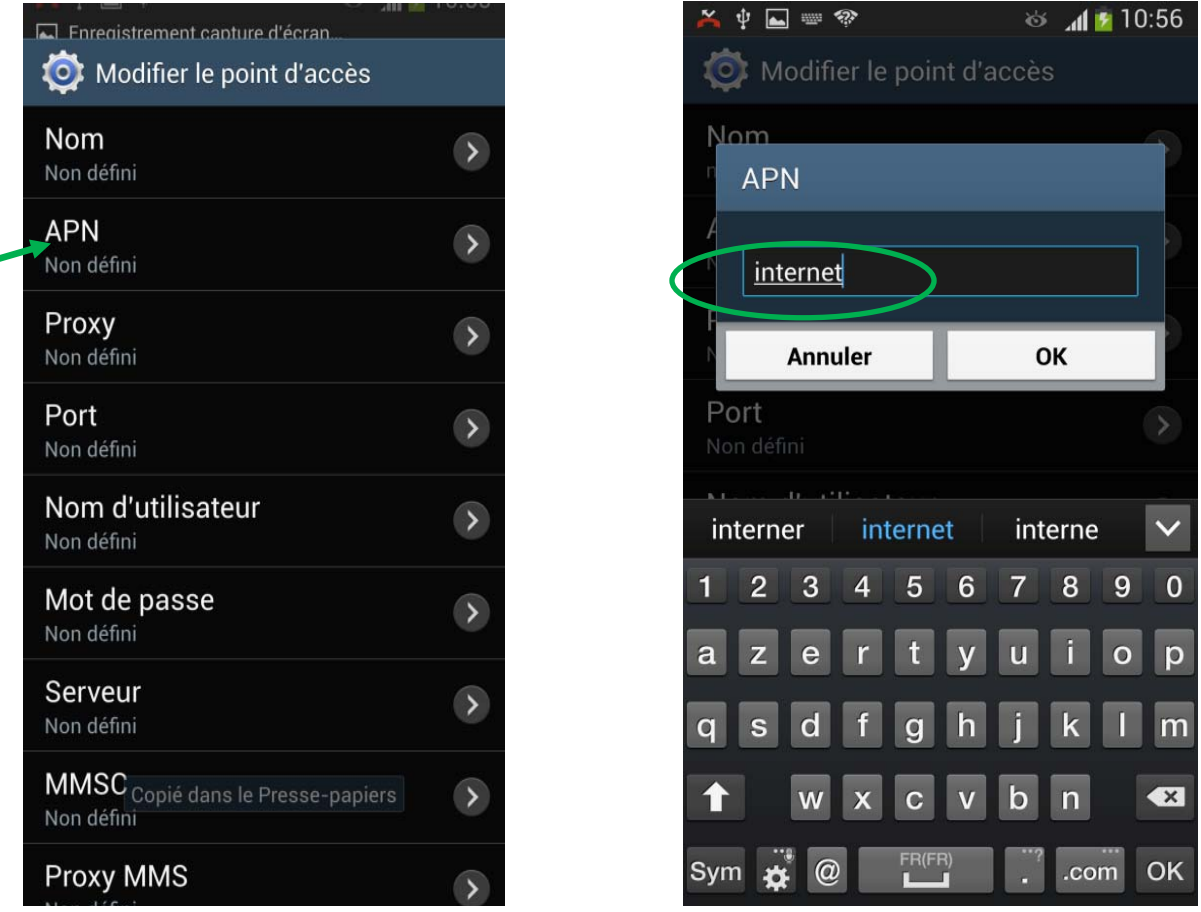

• Sur le champ Nom d'utilisateur tapez « **internet** »puis validez par OK

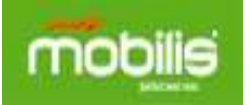

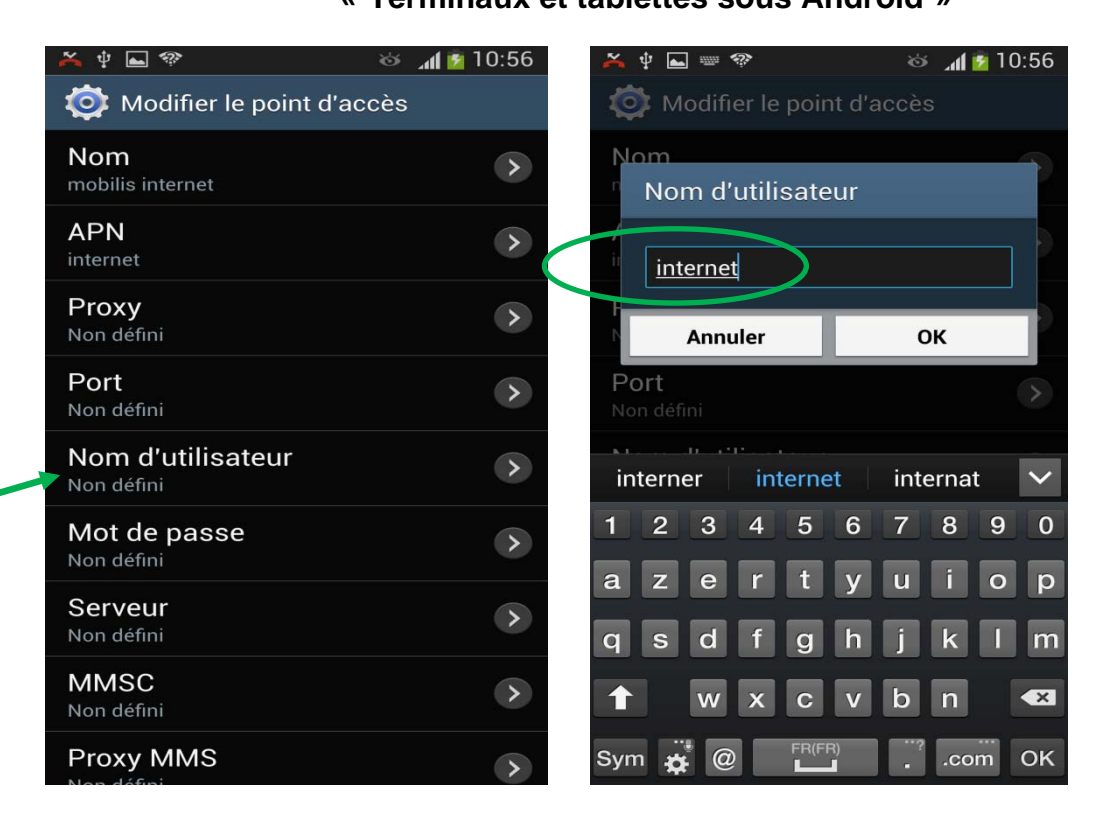

• Sélectionnez le champ Mot de passe pour saisir **« internet** »

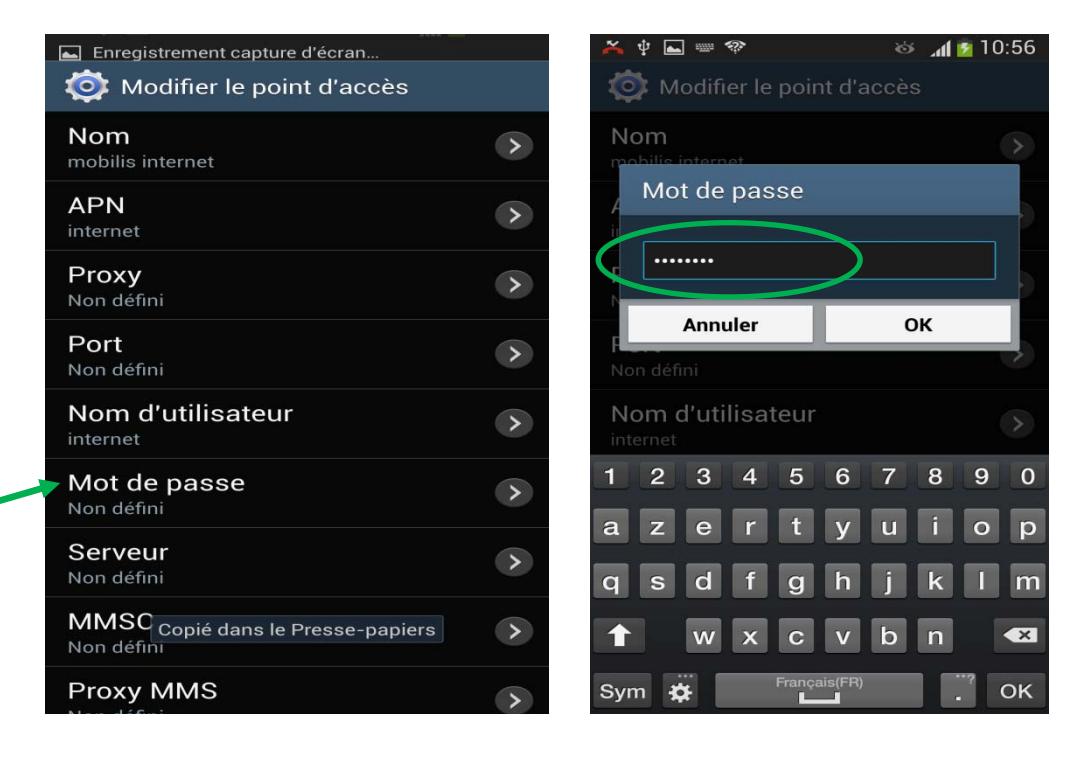

• Sur le menu « Type d'authentification », validez le type « **PAP ou CHAP** »

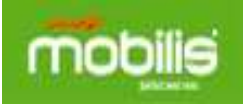

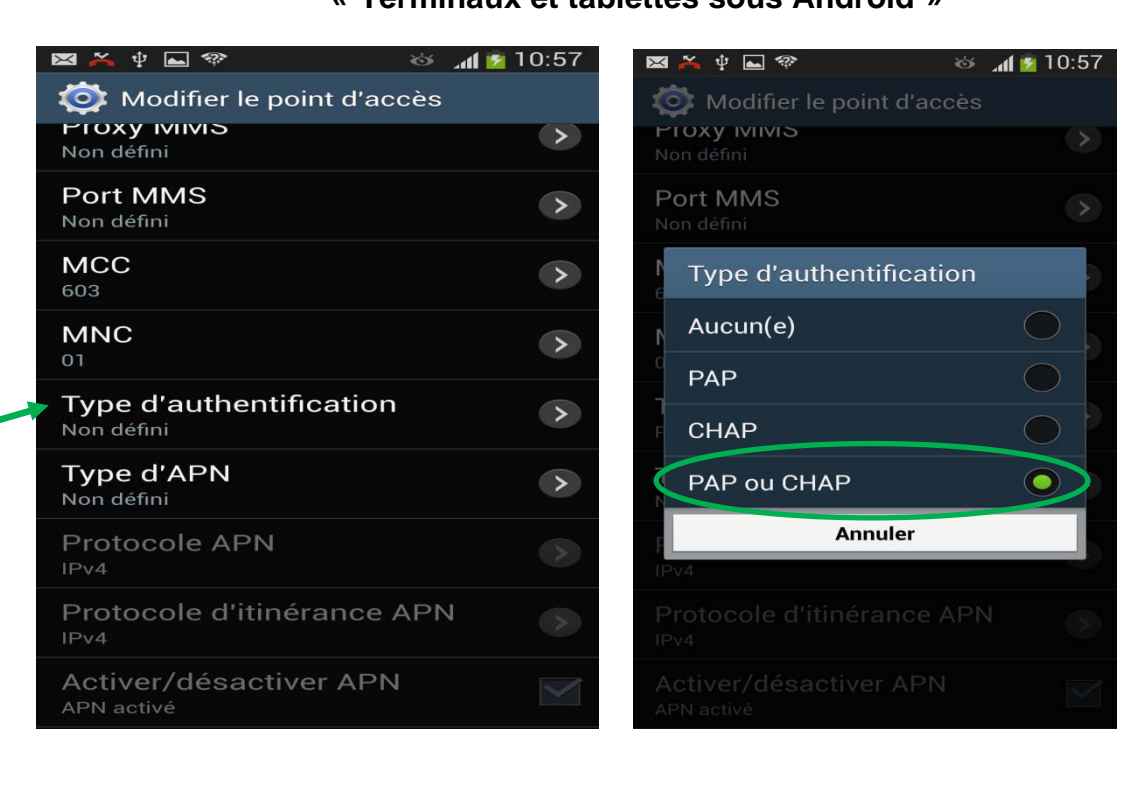

• Enregistrez les informations en cliquant sur « **Enregistrer** » du menu du terminal.

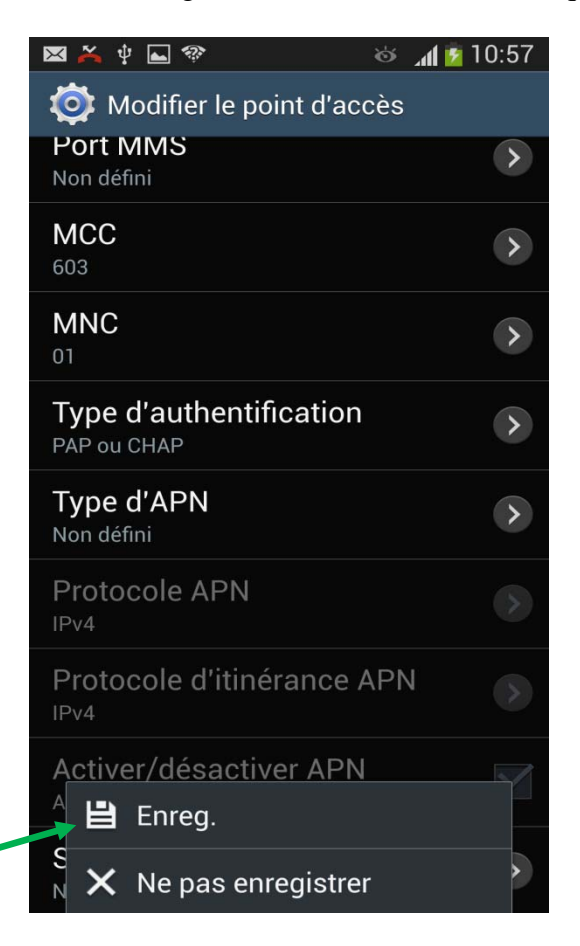

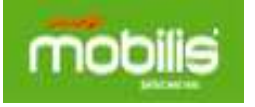

- Après l'enregistrement, vous remarquerez l'ajout de l'APN « Mobilis internet »
- Sélectionnez l'APN **« mobilis internet** » pour l'activer et permettre l'accès au service internet via cet APN

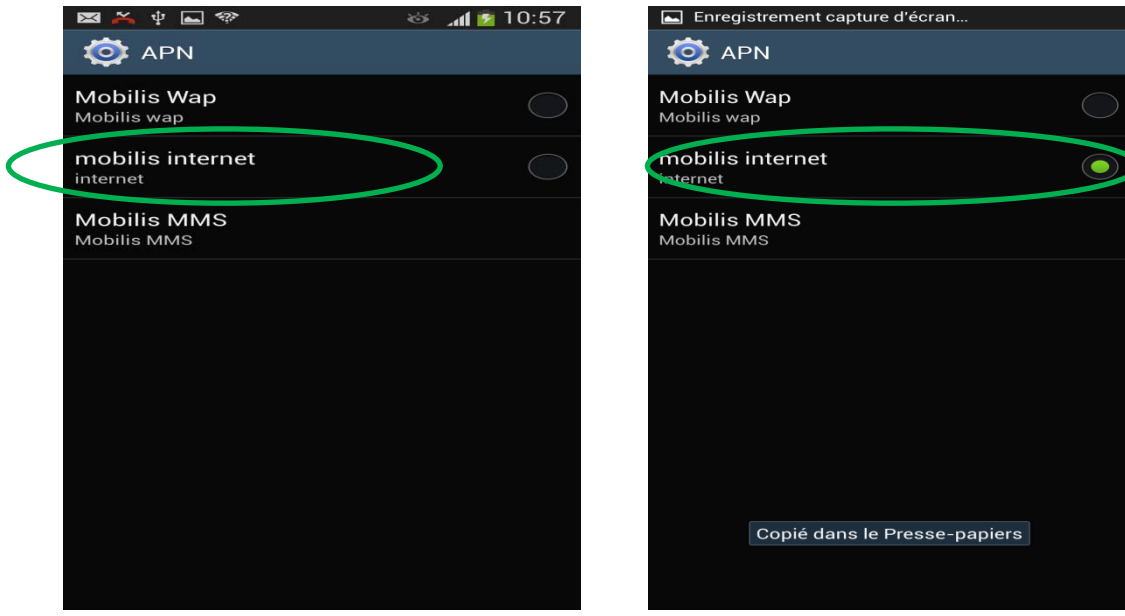

- Sélection du mode de réseau selon votre type d'abonnement
	- Mode 2G
	- **Mode 3G**
	- Mode WCDMA/GSM « 2G/3G »

**Dans la cas présent, sélectionnez le mode 3G** 

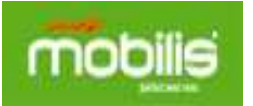

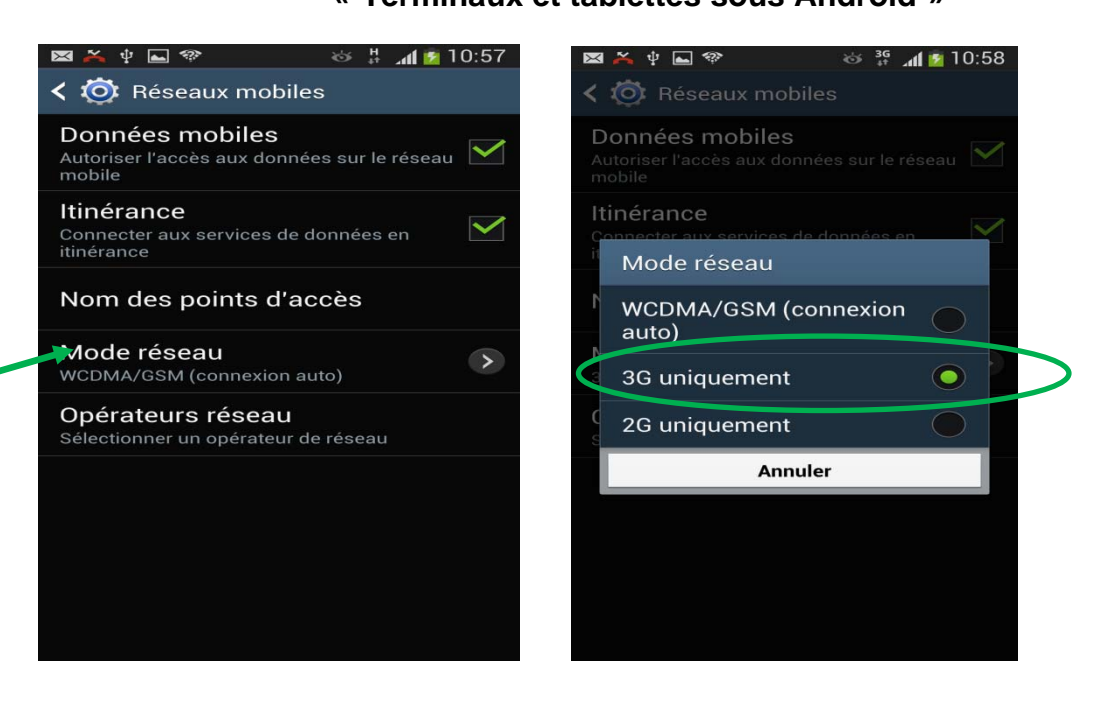

• Vous remarquerez que le réseau bascule automatiquement vers 3G ou bien H+ (3G++) après validation du choix du mode réseau .

#### **Exemple de navigation Internet :**

• Allez sur l'icône Internet

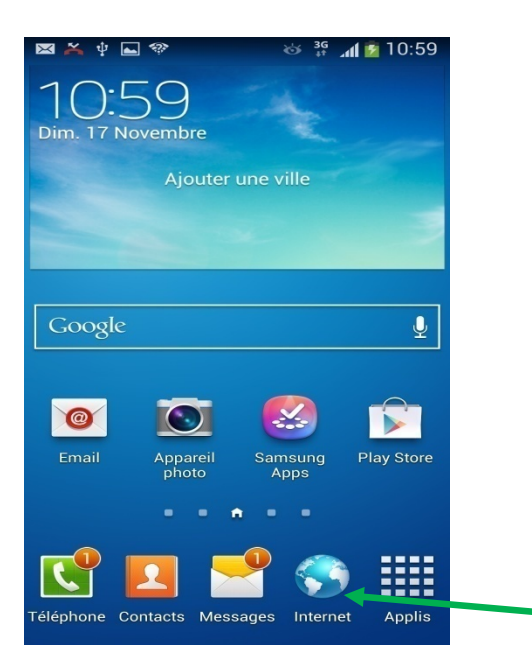

• Tapez l'adresse du site 3G www.3g.dz pour accéder au site.

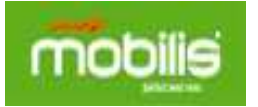

### **Configuration APN internet Réseau 3G**

**« Terminaux et tablettes sous Android »** 

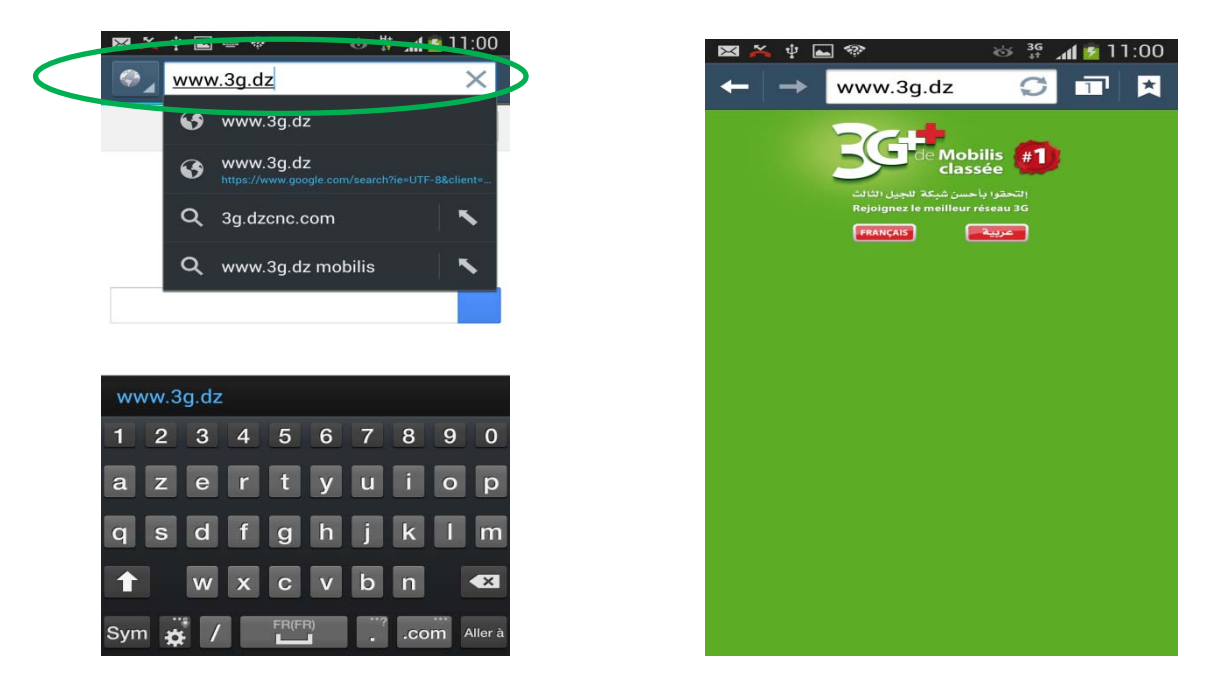

### **B/ IDEOS X1 U8180**

• Page d'accueil, Appuyer sur **Menu** en bas à gauche, puis appuyer sur **Paramétres** 

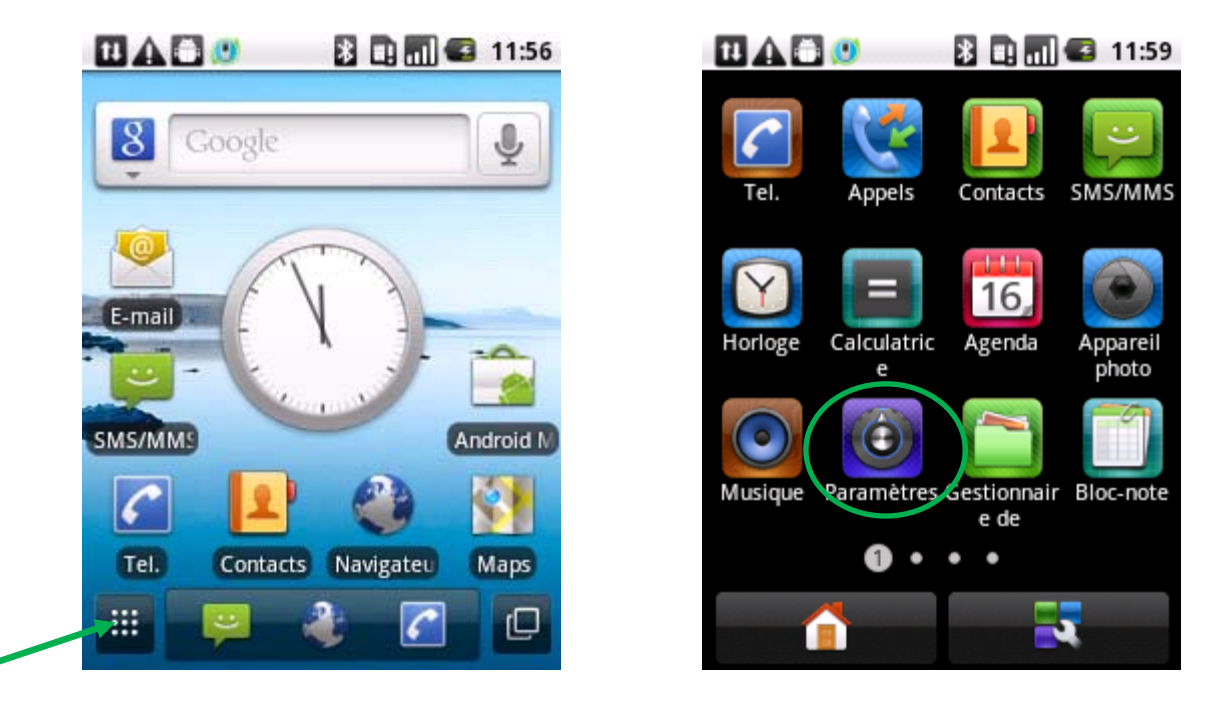

• Appuyer sur **Sans fil et réseaux**, puis appuyer sur **Réseaux mobiles** 

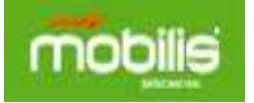

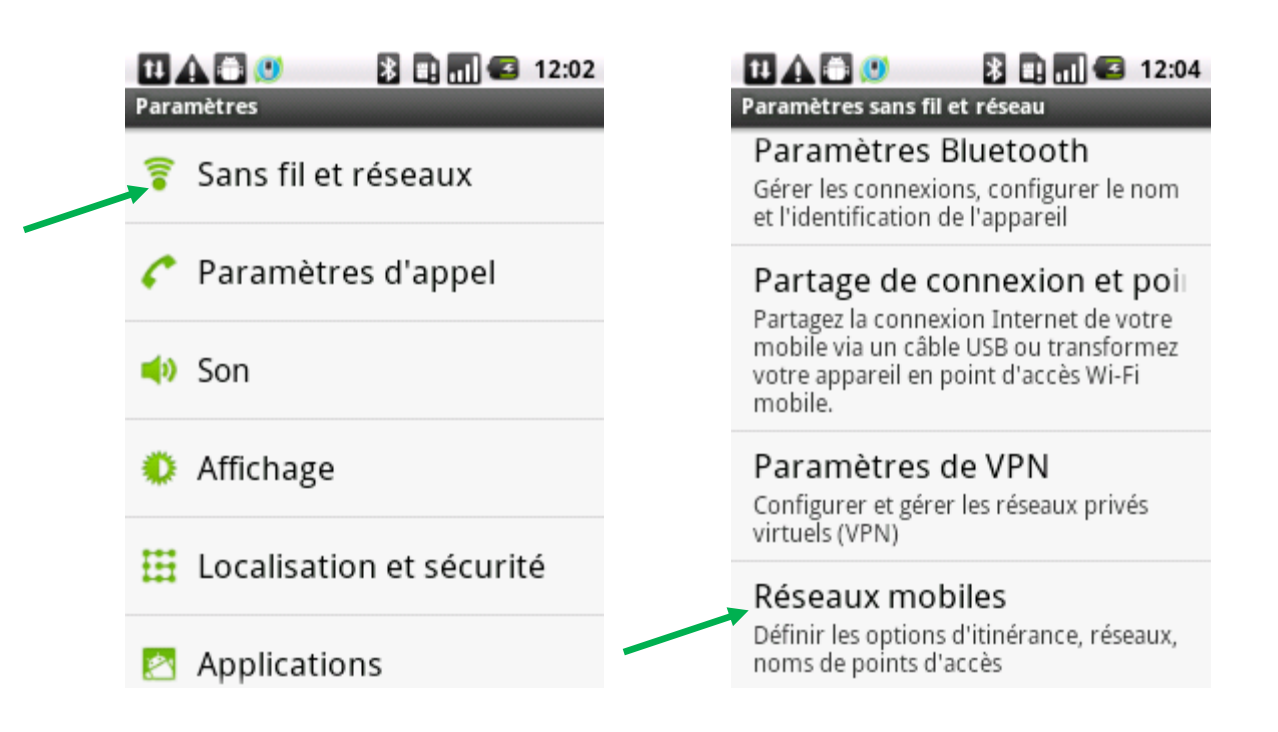

• Cocher l'option **Données activées,** puis Appuyer sur **Noms des points d'accès** 

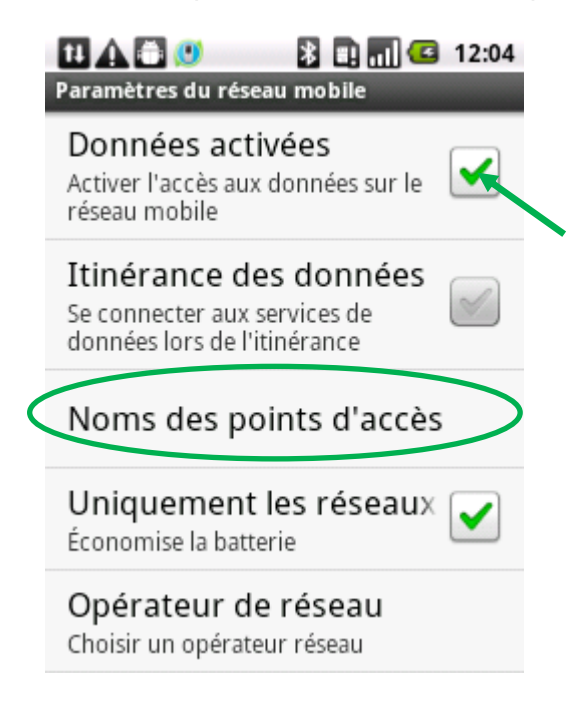

• Appuyer sur **Menu**, puis Appuyer sur **Nouvel APN**.

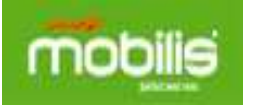

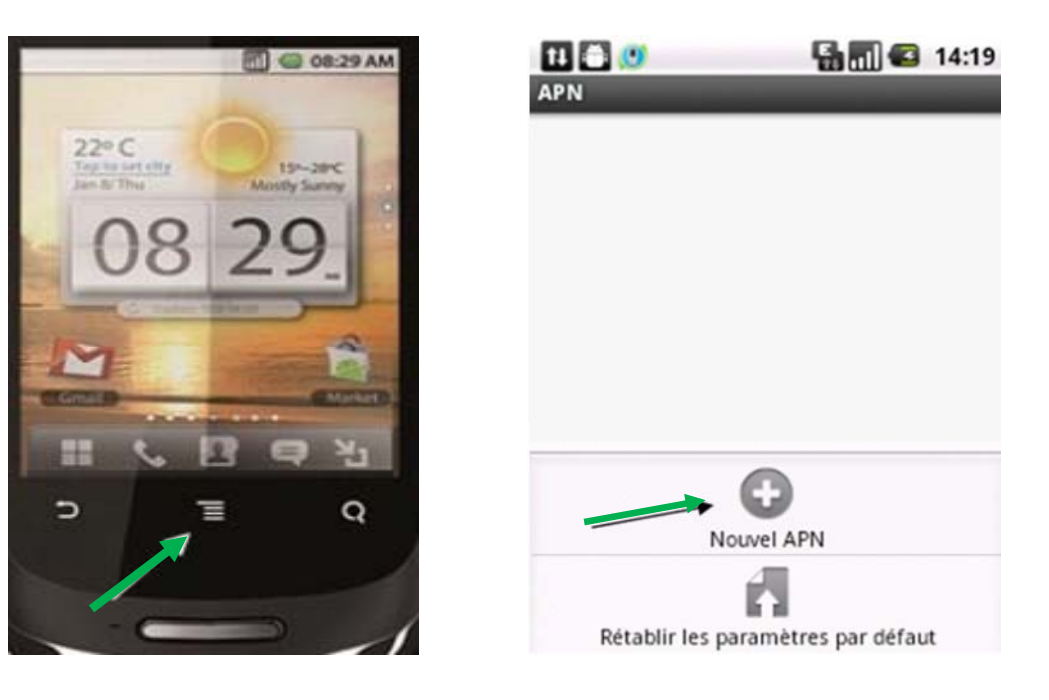

• Effectuer les changements en fonction des paramètres réseau

**Nom :** internet **APN :** internet **Nom d'utilisateur:** internet **Mot de passe:** internet

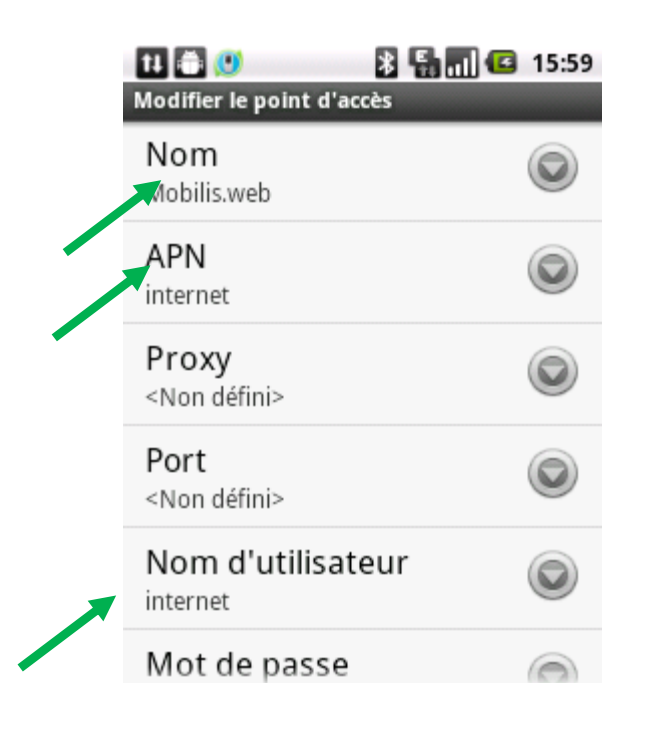

# **C/ les Smartphones ZTE Skate et Blade:**

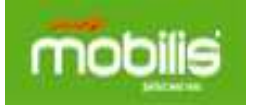

1- Ouvrir la fenêtre des applications puis « Paramètres » puis « Sans fils et réseaux » puis « Réseaux Mobiles ».

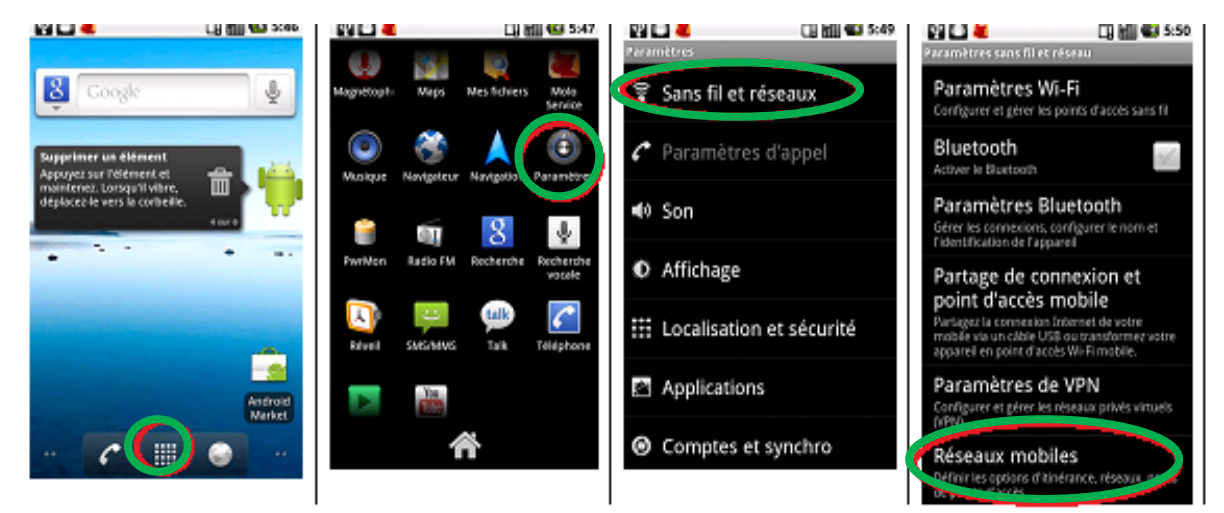

2- Ouvrir « Option GSM/UMTS » puis « Noms des points d'accès »

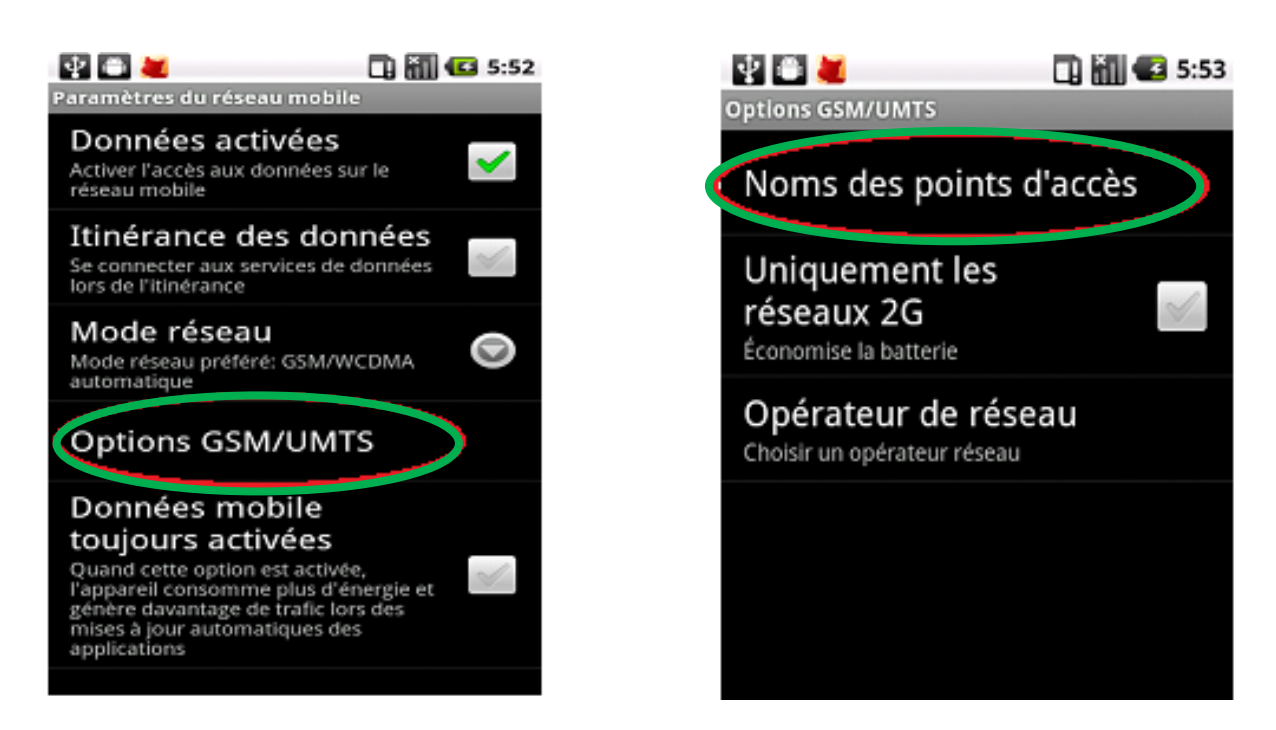

3-Appuyer sur le bouton « Menu » du téléphone puis sur « Nouvel APN ».

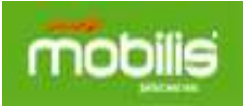

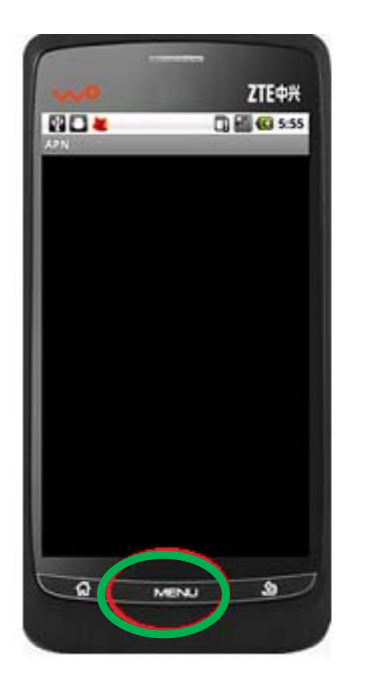

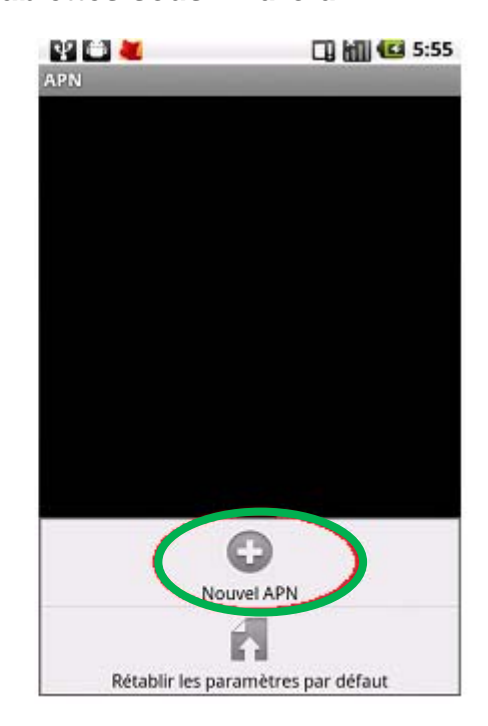

4-Introduire les informations de l'APN (fournies par l'operateur) et confirmer par « Enregistrer » .

#### **Nom :** internet **APN :** internet **Nom d'utilisateur:** internet **Mot de passe:** internet

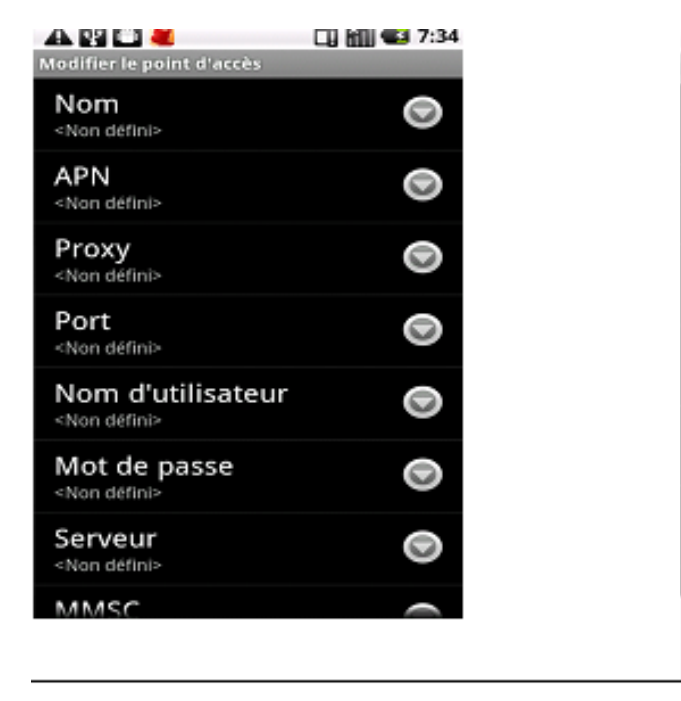

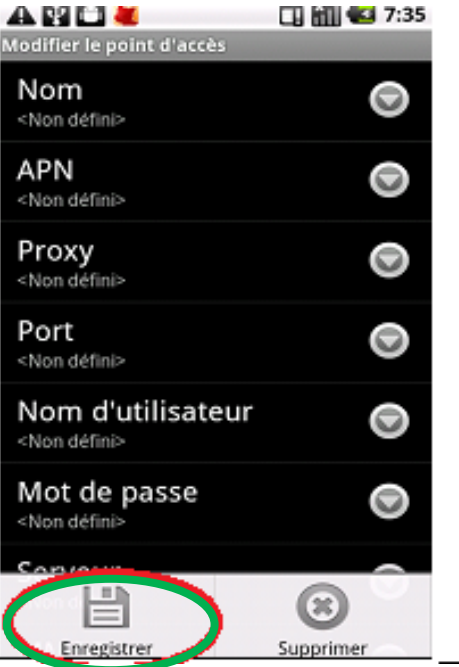

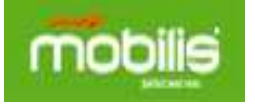

## **2/ Tablette Huawei :**

## **A/Mediapad :**

• Page d'accueil, Appuyer sur **Applications** en haut à droite.

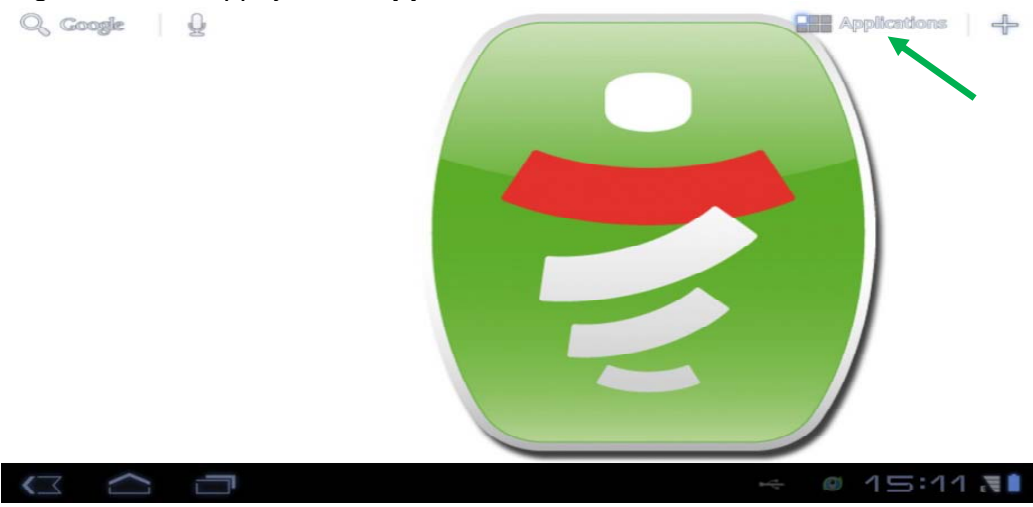

• Appuyer sur **Paramètres** 

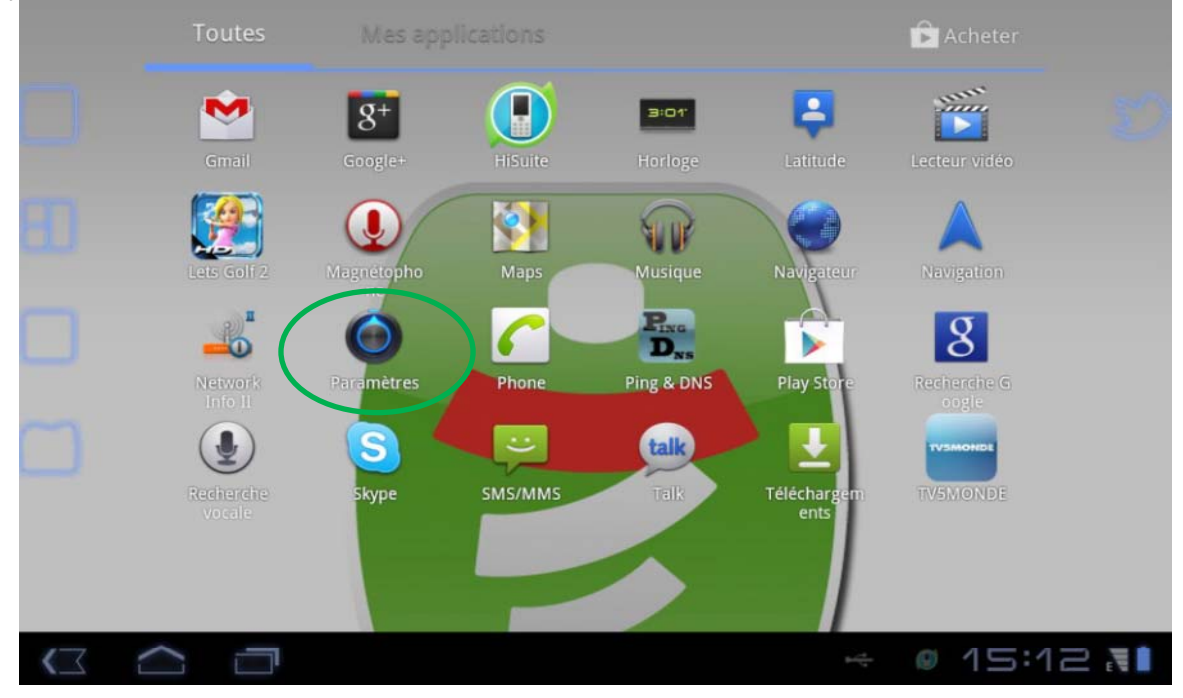

• Appuyer sur **Sans fil et réseaux**, puis sur **Réseaux mobiles** 

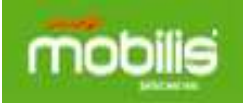

# **Configuration APN internet Réseau 3G**

#### **« Terminaux et tablettes sous Android »**

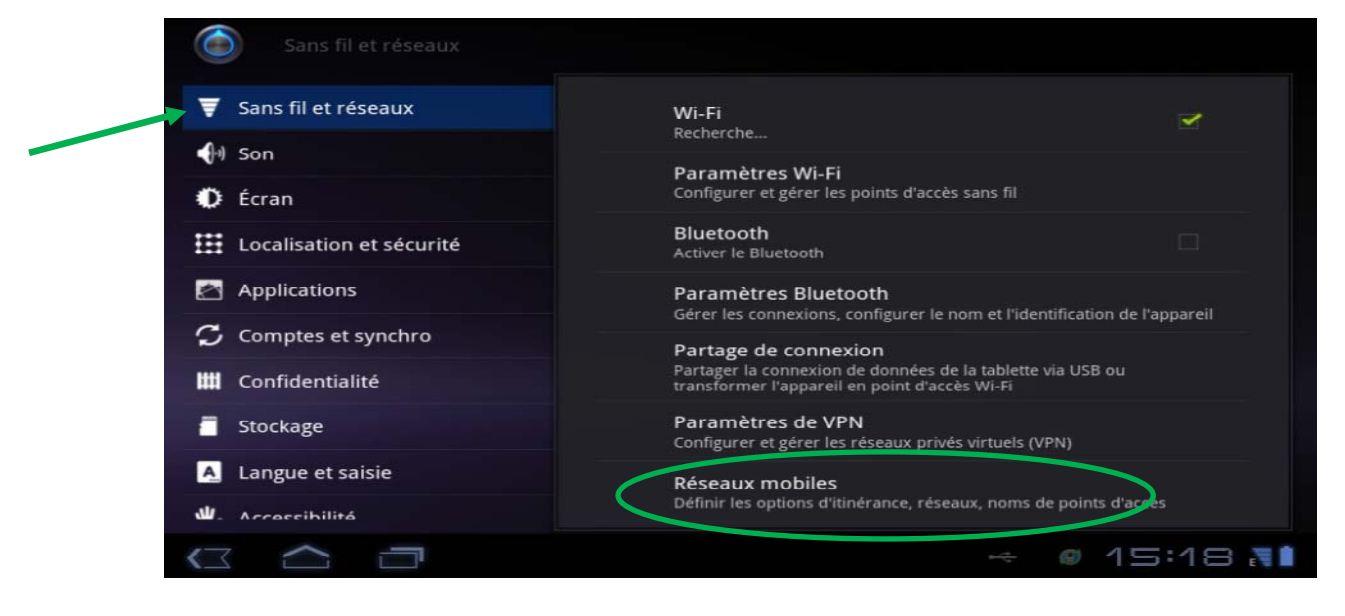

• Cocher l'option **Données activées**, puis Appuyer sur **Noms des points d'accès** 

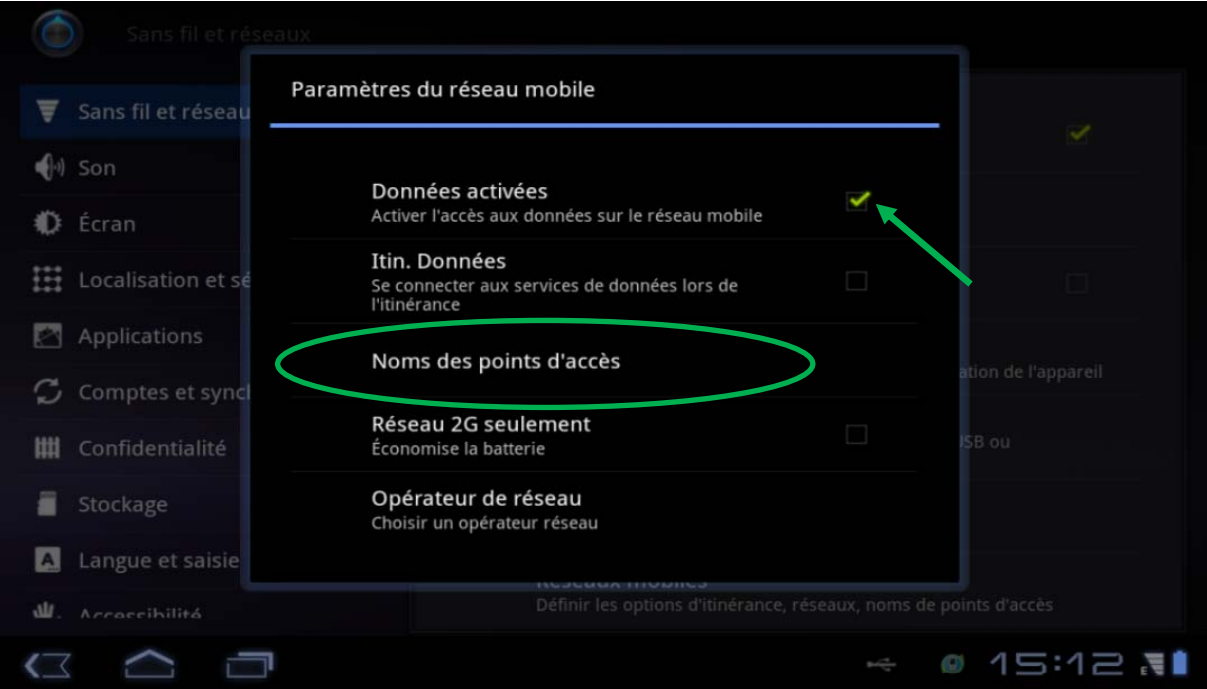

• Appuyer sur le menu en haut à droite

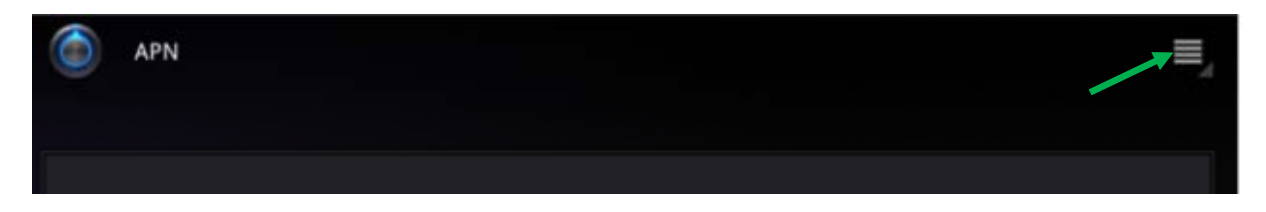

• Appuyer sur **Nouvel APN** 

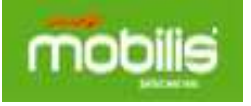

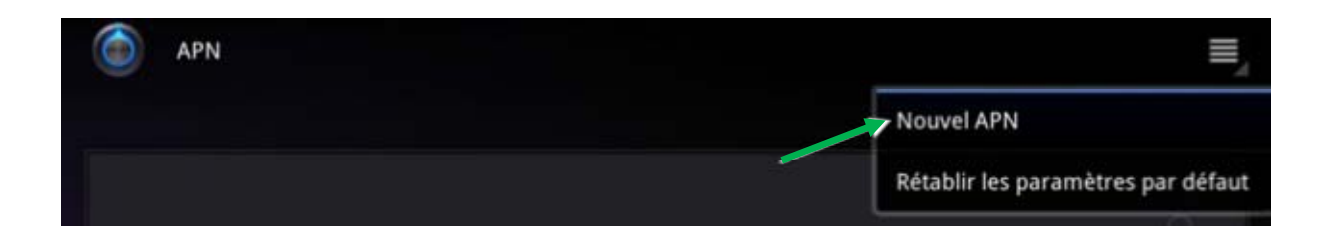

• Effectuer les changements en fonction des paramètres réseau

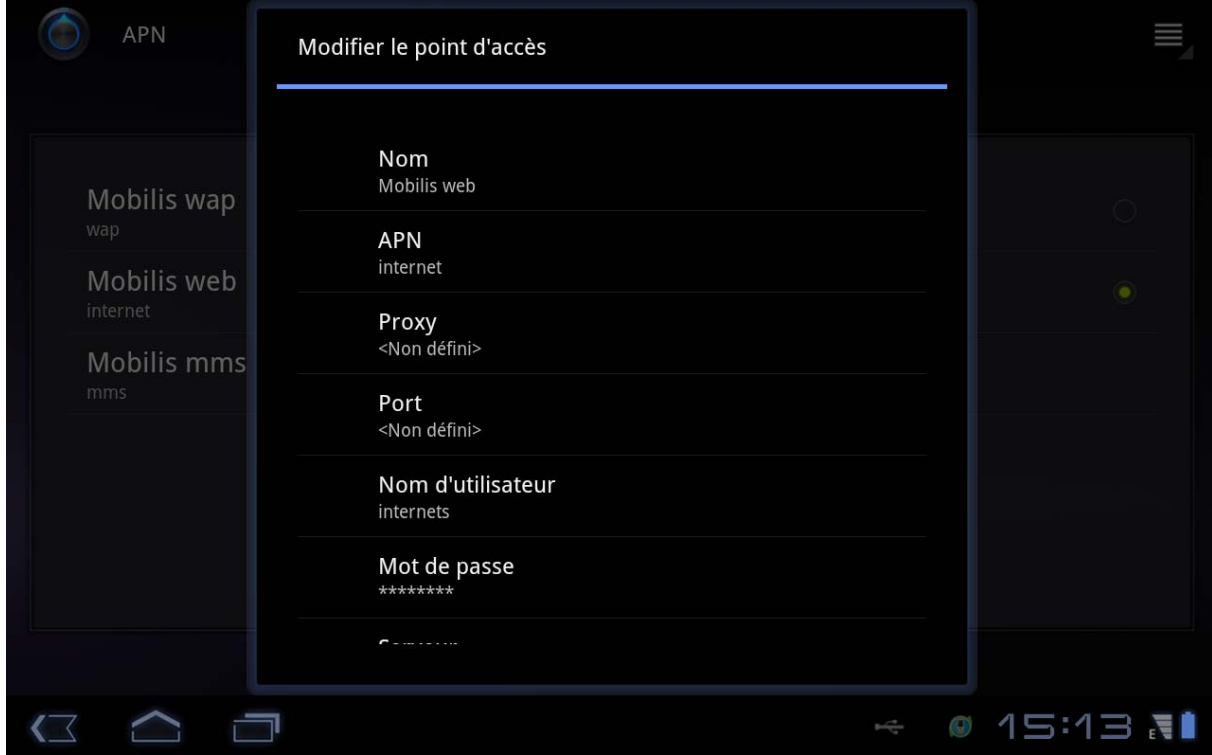

• Appuyer sur **Menu Accueil** 

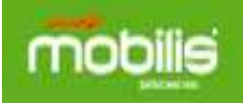

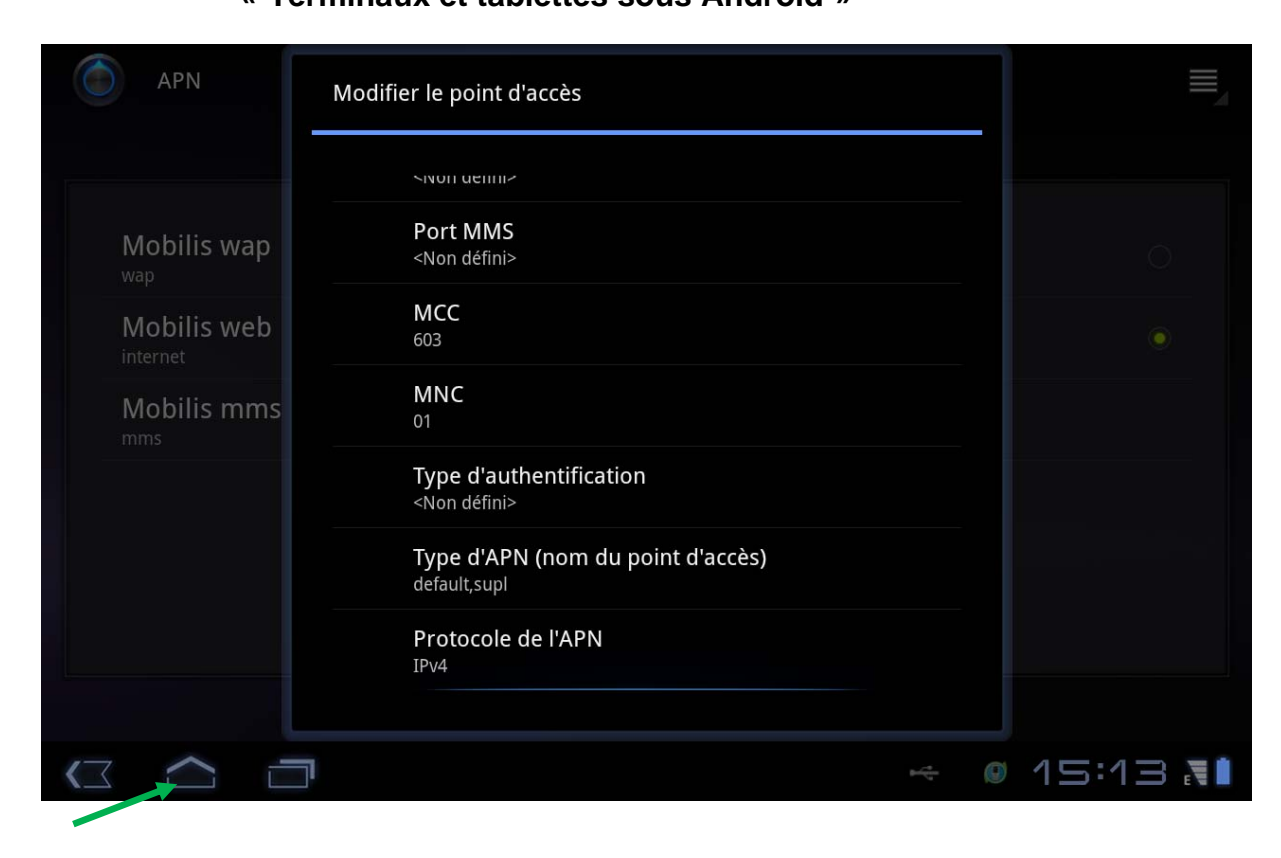

## **B/S7 Slim**

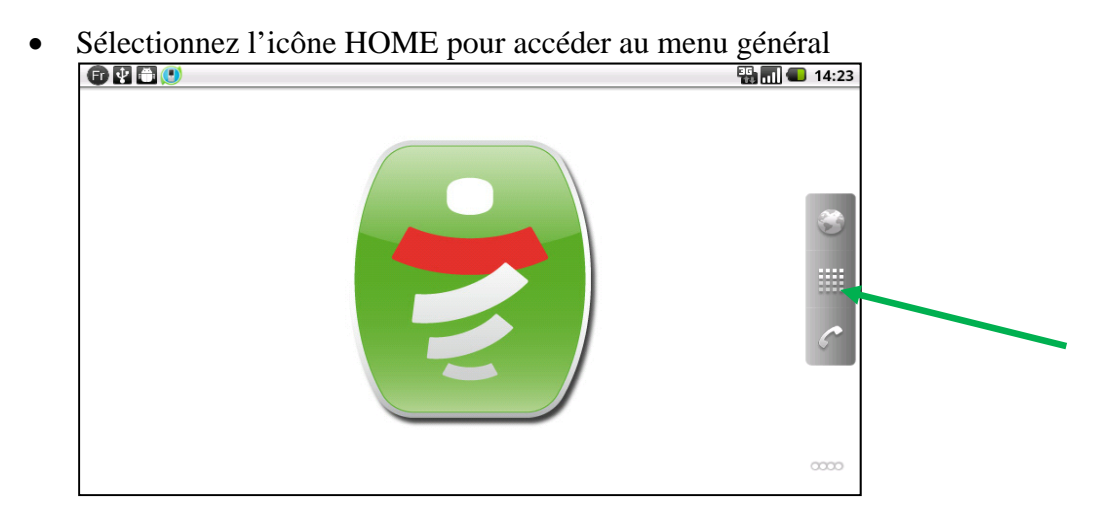

• Cliquez sur « **Paramètres** »

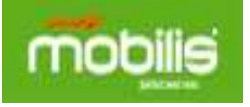

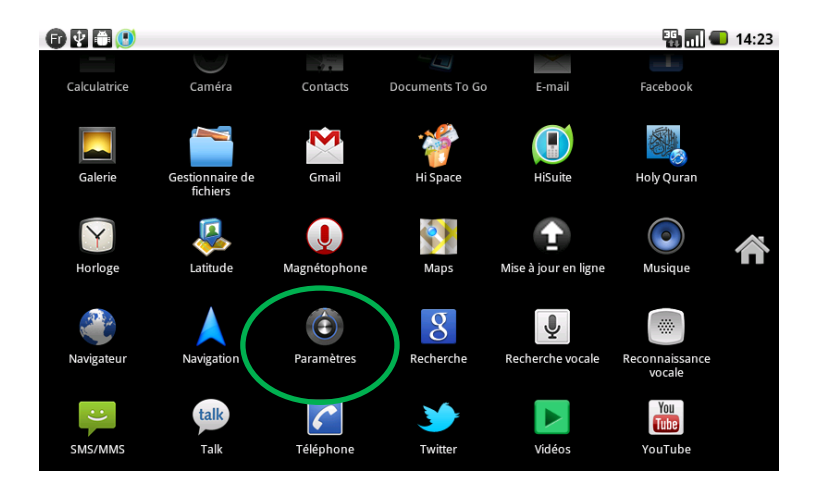

• Cliquez sur le menu « **Sans fil et réseaux** »

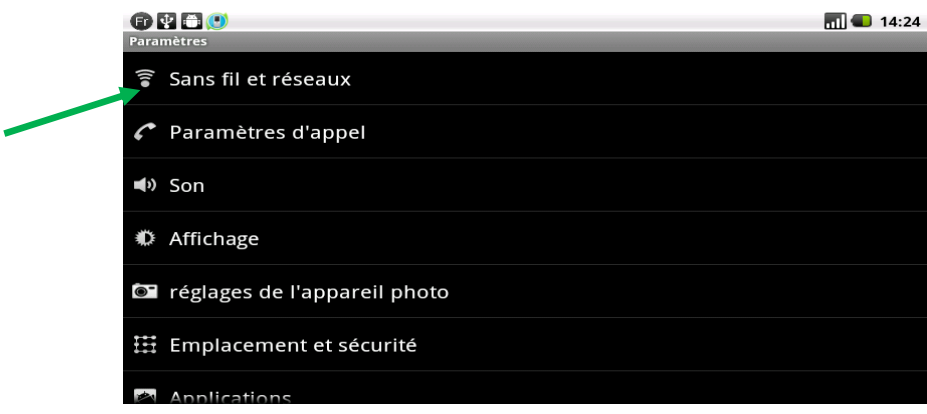

• Sélectionnez sur le menu « **Réseaux mobiles** »

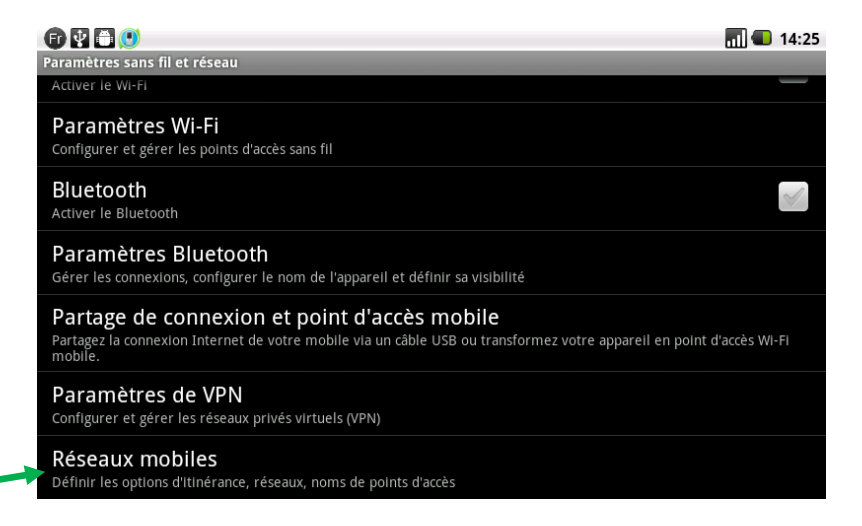

• Cochez la case « **Données activées** » pour autoriser l'accès au service Data

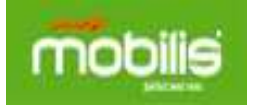

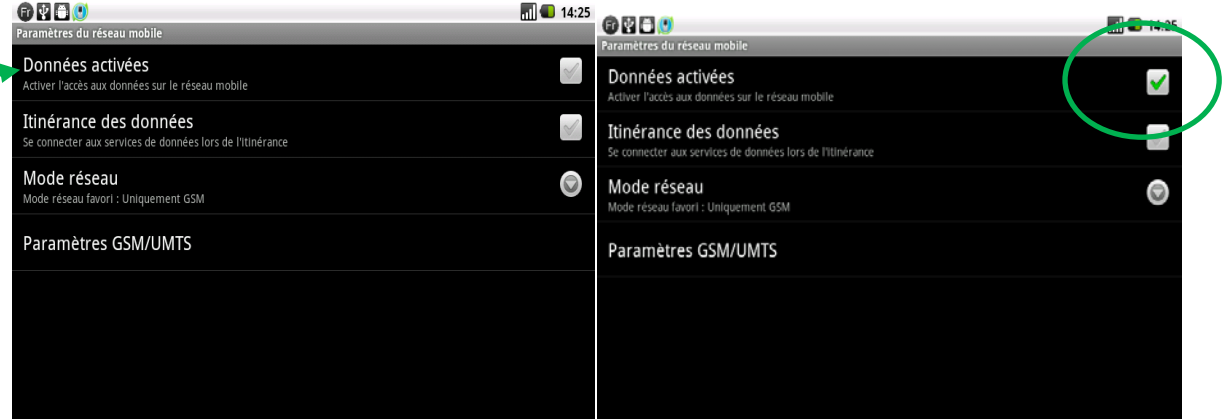

• Modifier le « mode réseau » selon le type d'abonnement souscrit, dans le cas suivant, nous allons choisir le réseau 3G (**WCDMA uniquement**)

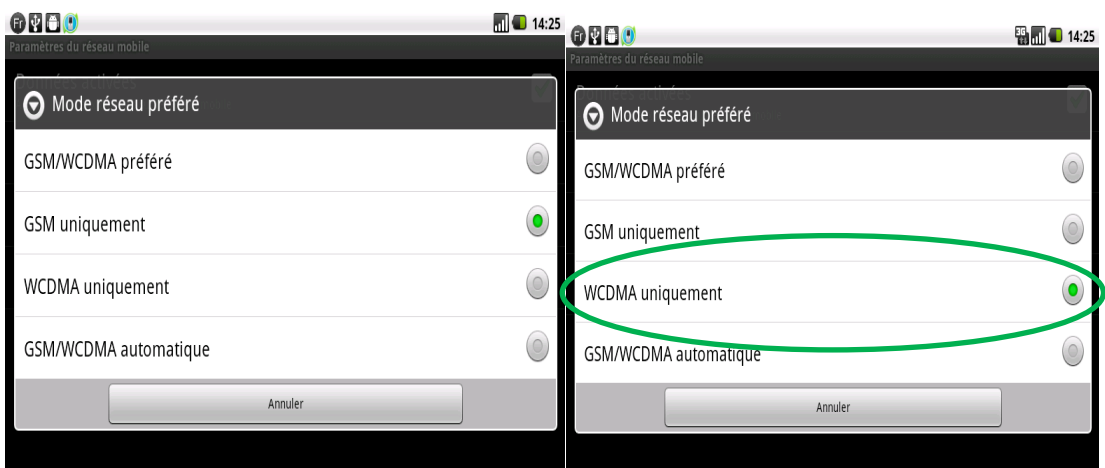

• Sur le menu « Noms des points d'accès » sélectionnez l'APN « Mobilis web » pour l'accès au service Internet

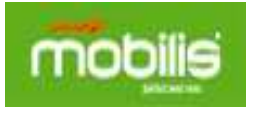

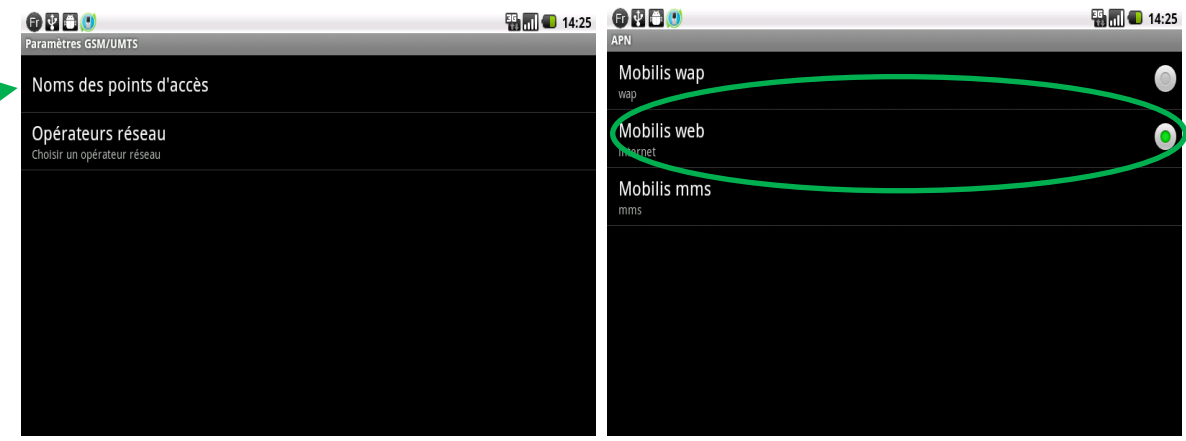

#### **Exemple de navigation Internet :**

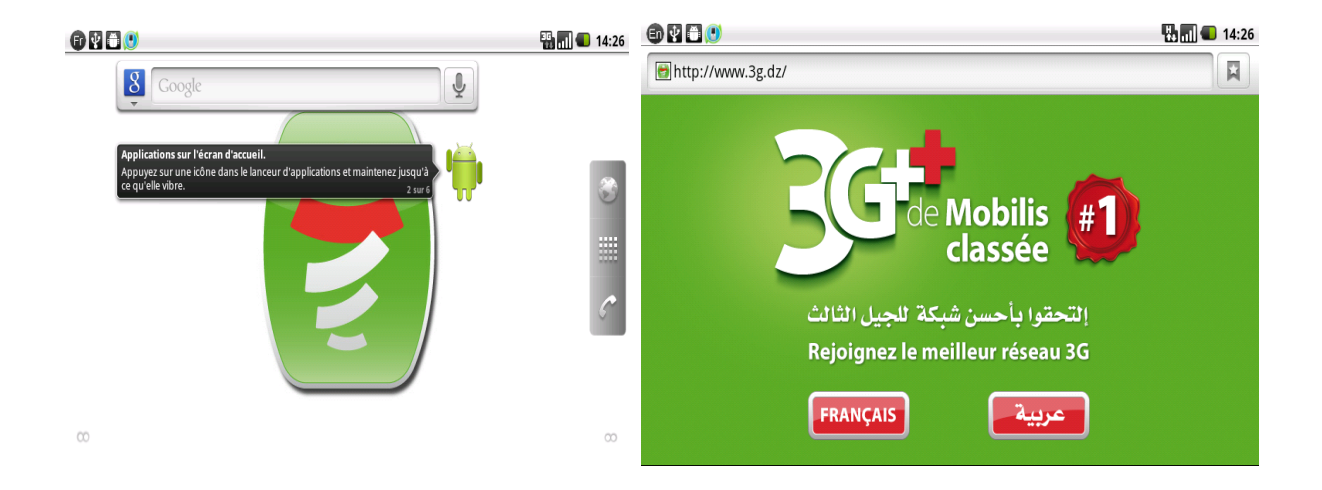